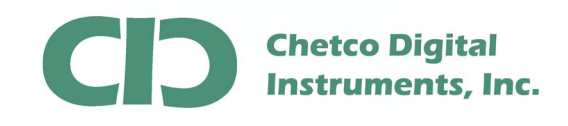

vGauge G24C Color Display firmware can be updated by loading a FLASH MEMORY file from PC/Laptop using the supplied 8-pin to Serial (RS232) cable.

A firmware update utility (BMPLoad) and latest G24C firmware file can be obtained from the vGauge support Web site.

There are two types of updates that can performed on vGauge Color Displays

Display Firmware (\*.upg) – Only needed occasionally to fix problems or add features.

Display Themes (\*.BIN) - Change display graphic elements and gauge styles.

Normally only Display Theme files need to be loaded to alter the look and style of instrument panels. Only one Theme file can be loaded at a time. Display Theme files allow for customization of any vGauge Color display via USB connection to PC/Laptop.

Several Theme libraries have been developed and can be quickly modified to create a large number of graphic styles.

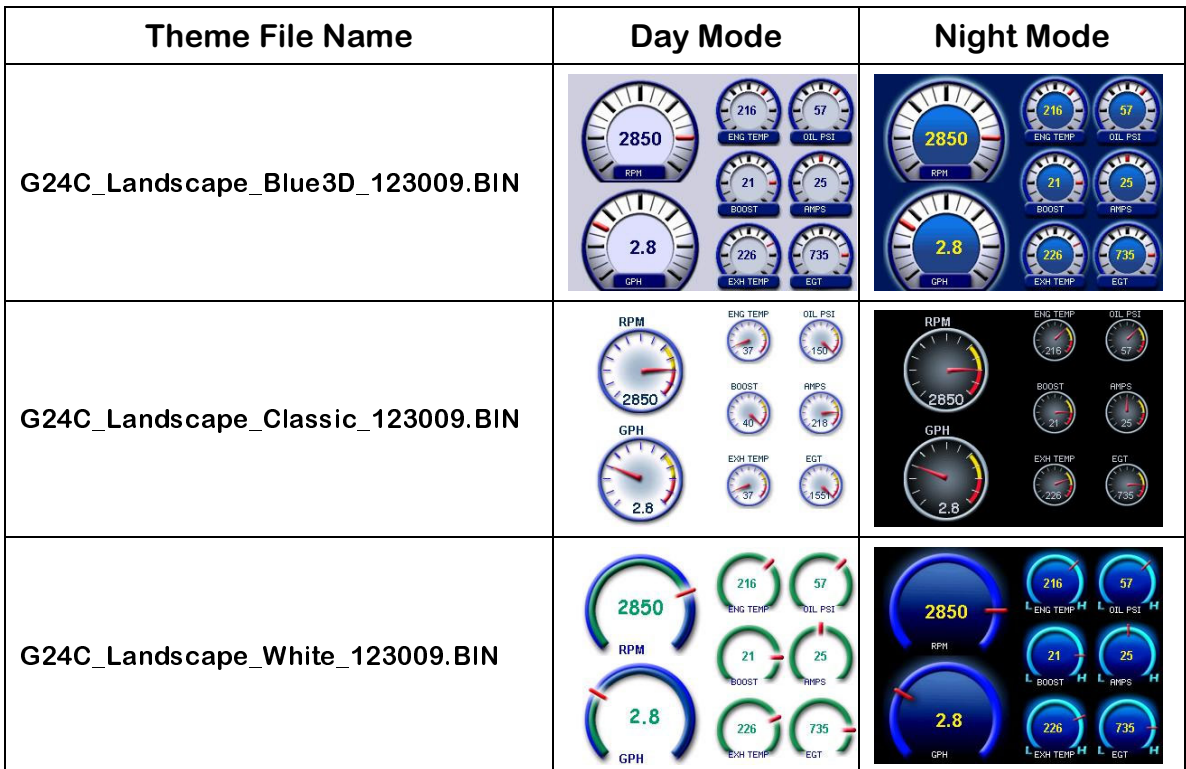

Theme File names are formatted to identify the display type, orientation, style, and version.

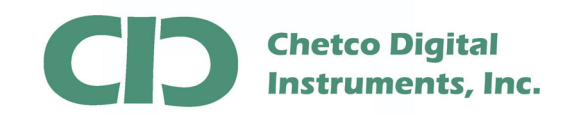

The first step in performing a firmware update is connecting a Serial to USB adapter cable to host PC/Laptop and verifying proper USB drivers are installed and a new COM port number is assigned in DEVICE MANAGER

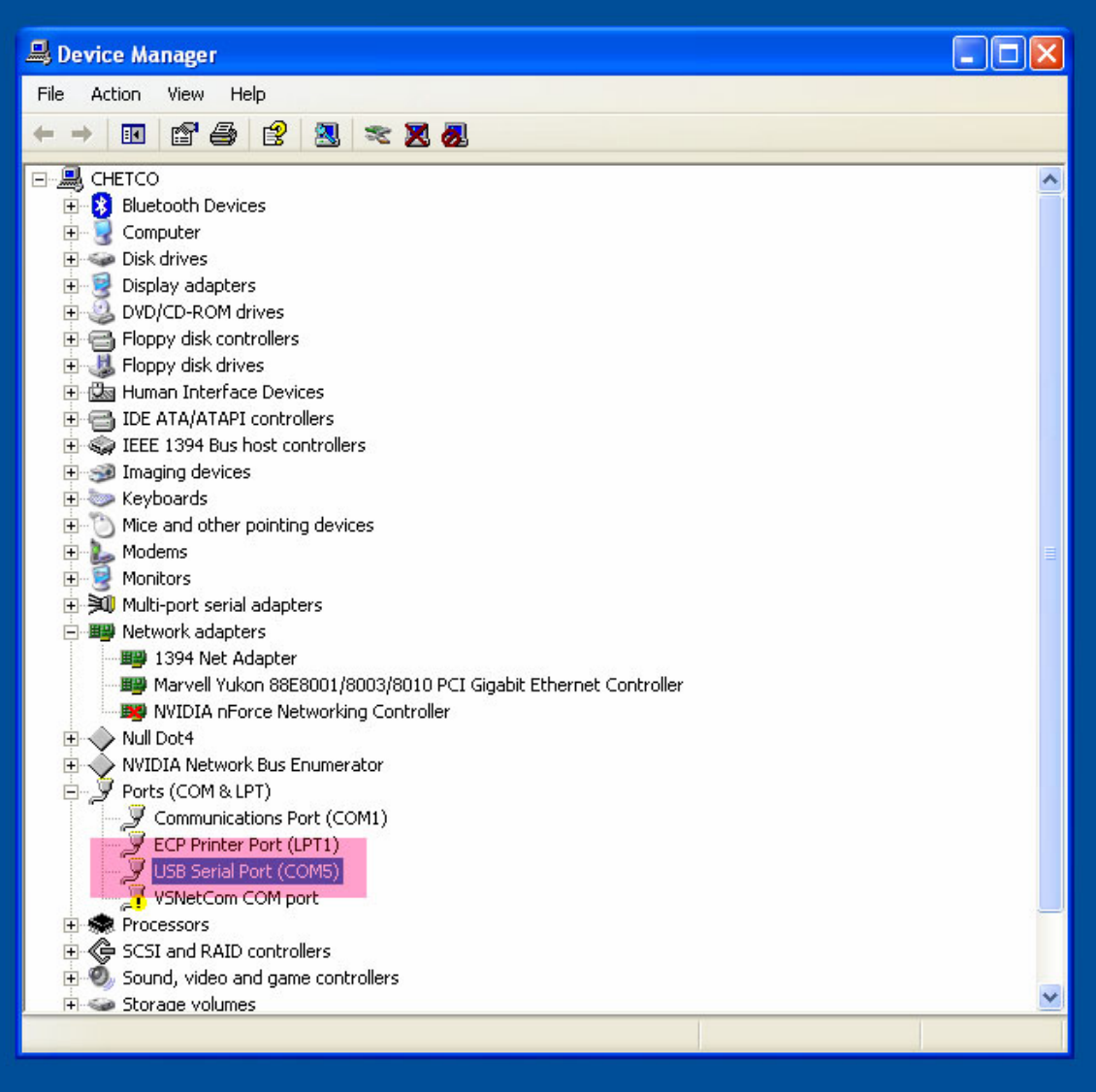

In this example - COM PORT 5 was assigned to the G24C display when the Serial to USB cable was attached to the host PC. Verify the correct COM port by disconnecting the USB cable and it should disappear from the list. Reconnect should reinstall the same COM PORT number.

Once you have verified the COM PORT number assigned to the G24C display, proceed to running the BMPLoad.exe utility to connect and download the update.

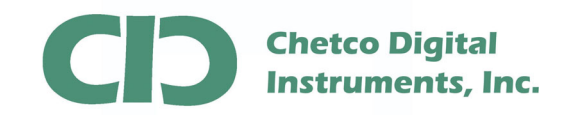

Download the **vGauge24C\_Color\_Display\_Firmware.zip** file from the Support page on the Chetco Digital Instruments Web Site at http://www.chetcodigital.com/vgauge/support.htm

This is a compressed file format and must be extracted to access the contents.

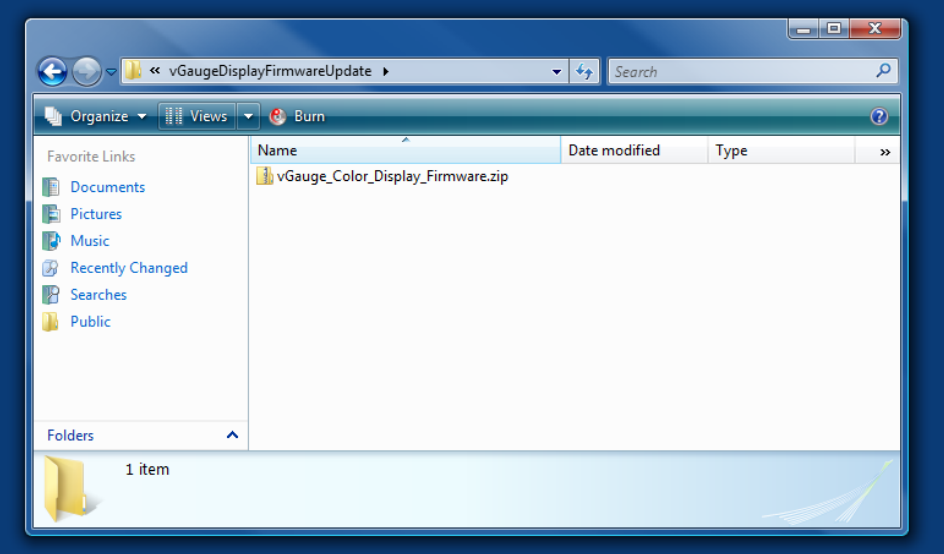

To extract the contents, right click on the folder and select Extract All.

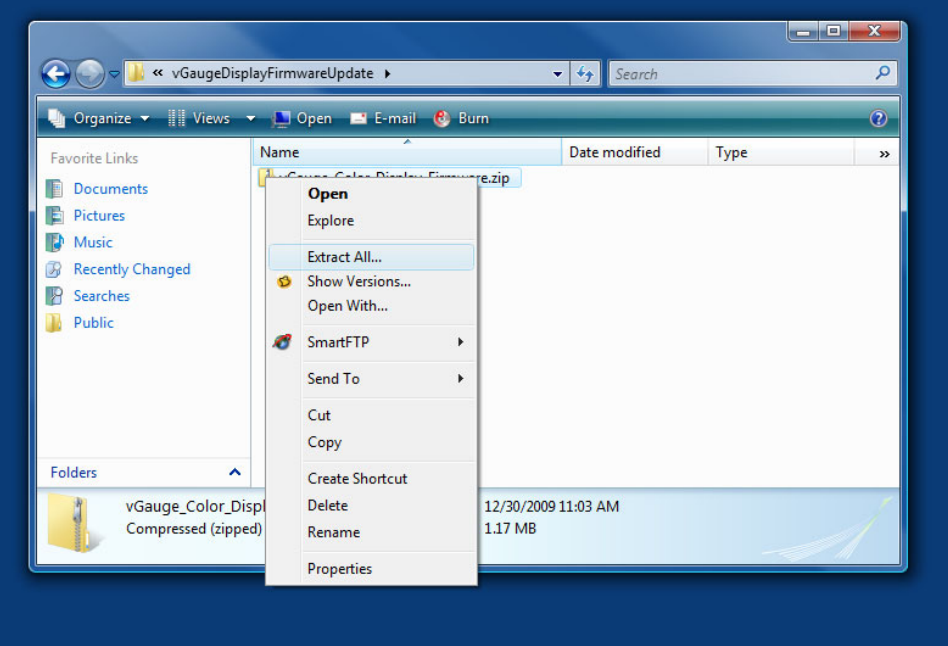

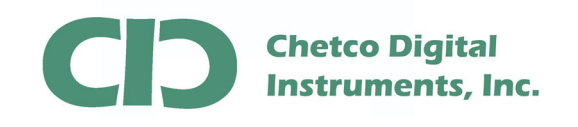

When prompted, select the desired location to store the extracted files.

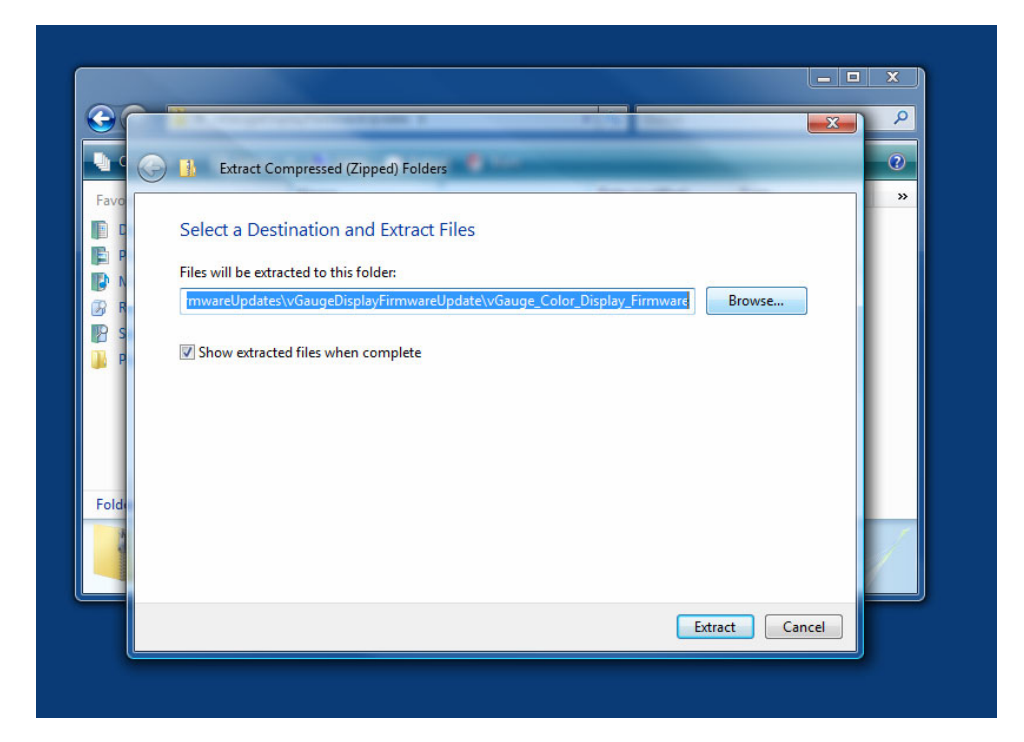

Once extracted, the target folder will contain the BMPLoad.exe application, display firmware upgrade files (\*.upg) and an additional folder for the various display themes.

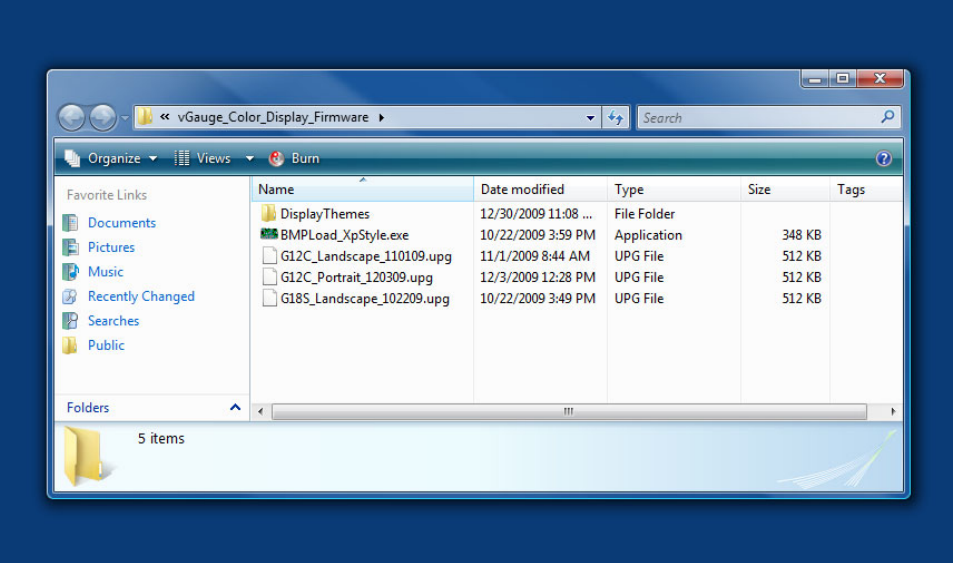

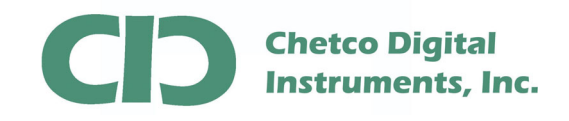

When performing an update – first load the latest firmware then load the desired display theme file. Firmware files are marked with a "\*.upg" extension. Display theme files are a "\*.bin" extension.

Most Theme files can be loaded without need to reload Firmware files as long the Display Orientation (Landscape or Portrait) is not changed. If changing orientation, both Firmware and Theme files will need to be loaded.

This App Note describes how to load only Theme Files. Display firmware updates can only be performed via an SD memory card and is covered in another App Note

Start BMPLoad by double clicking on the BMPLoad.exe file. On Windows Vista you may need to right-click and select "Run as Administrator".

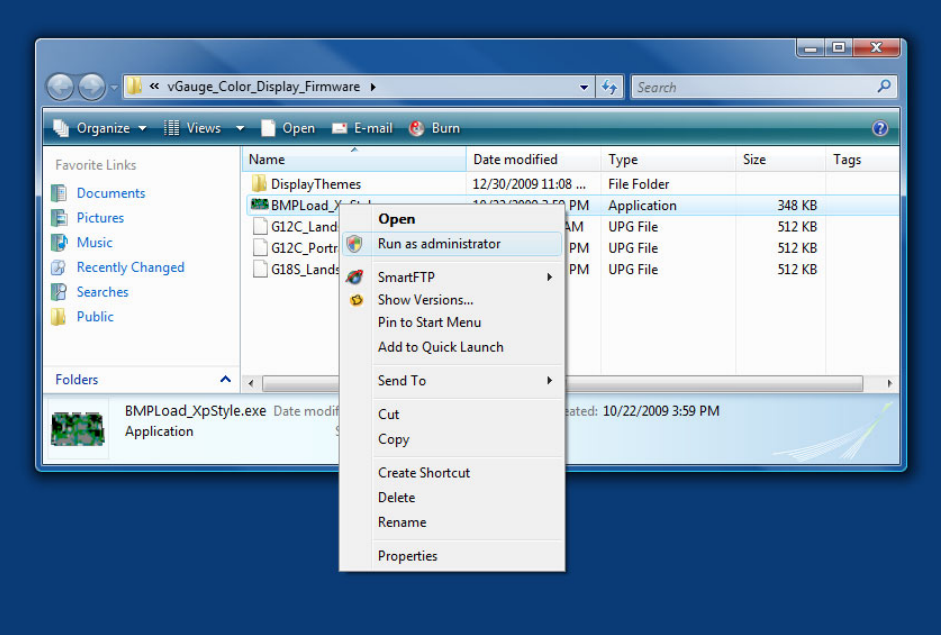

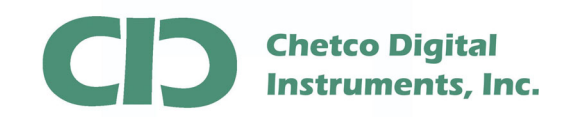

Once started, select the correct COM PORT number from the drop down list and select 57600 as the BAUD rate.

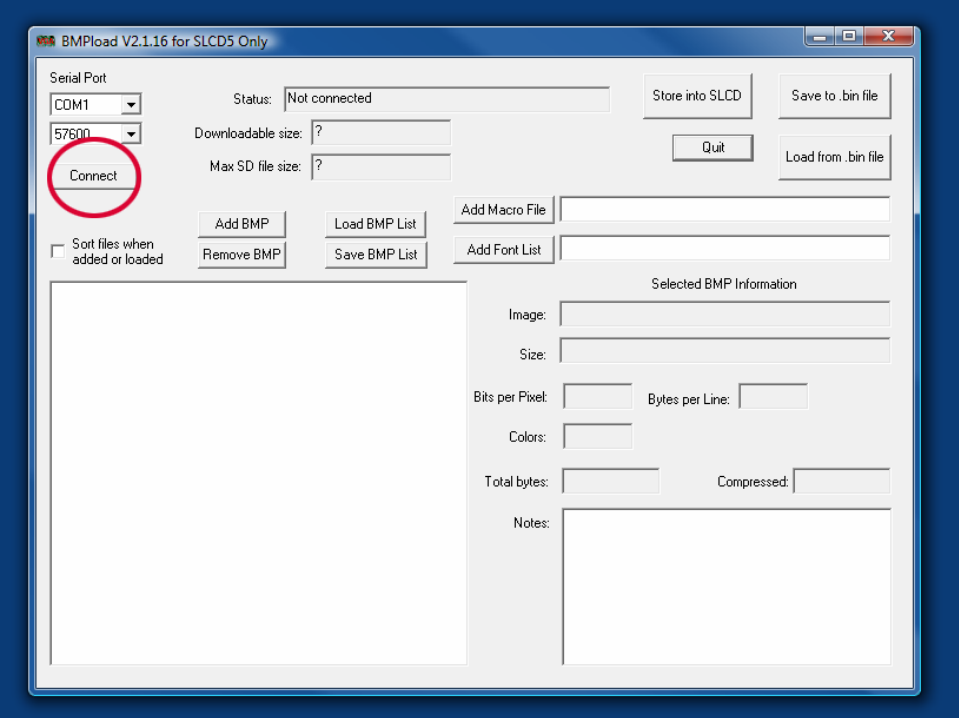

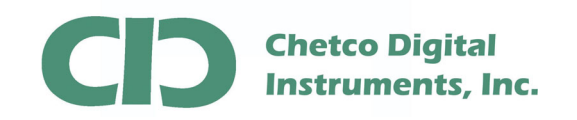

 Test the connection by selecting the "Connect" Button. If successful, the SLCD Status will show "Connected"

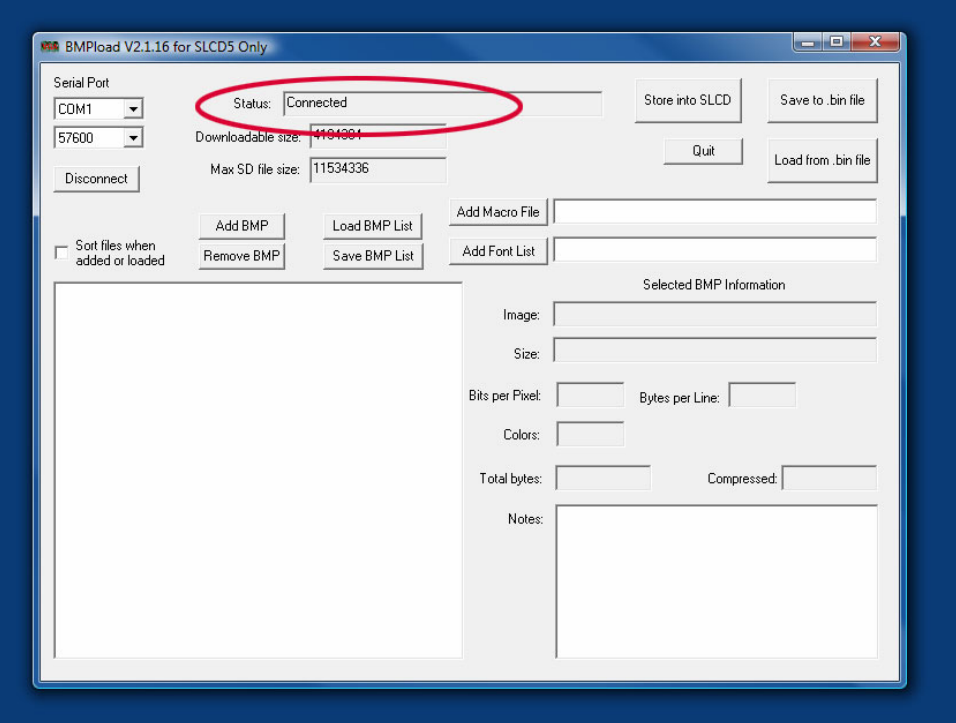

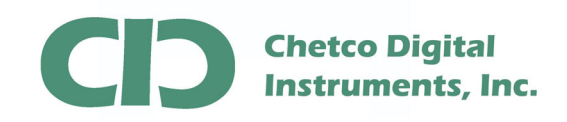

Next – select the firmware file to load into the display.

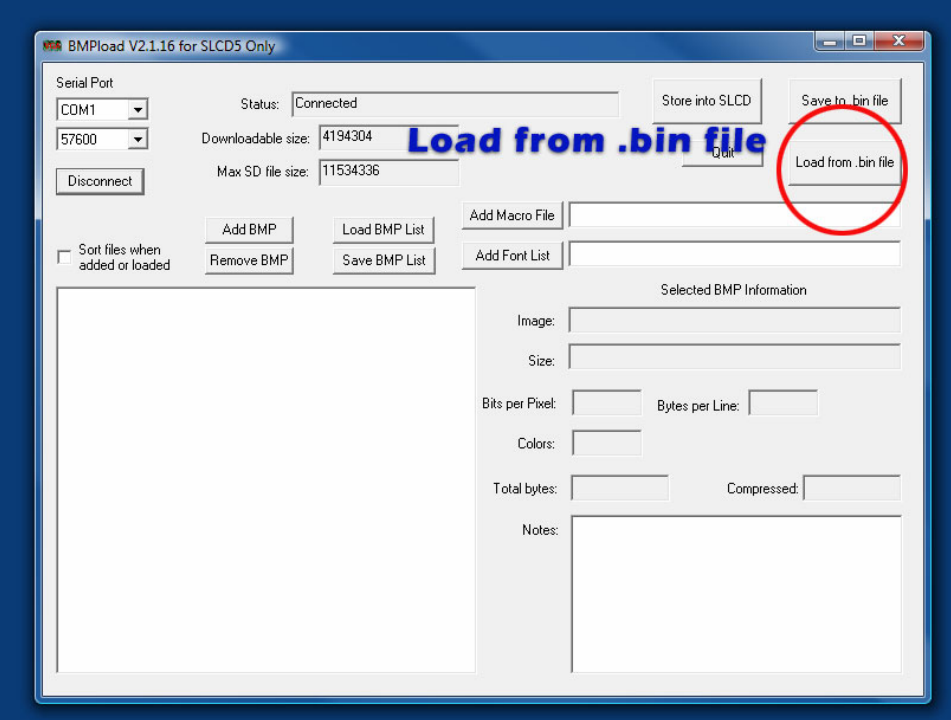

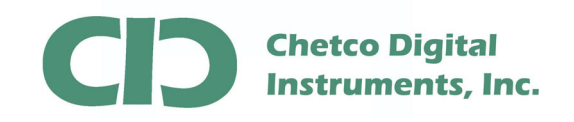

Next – select the folder containing the desired Theme.

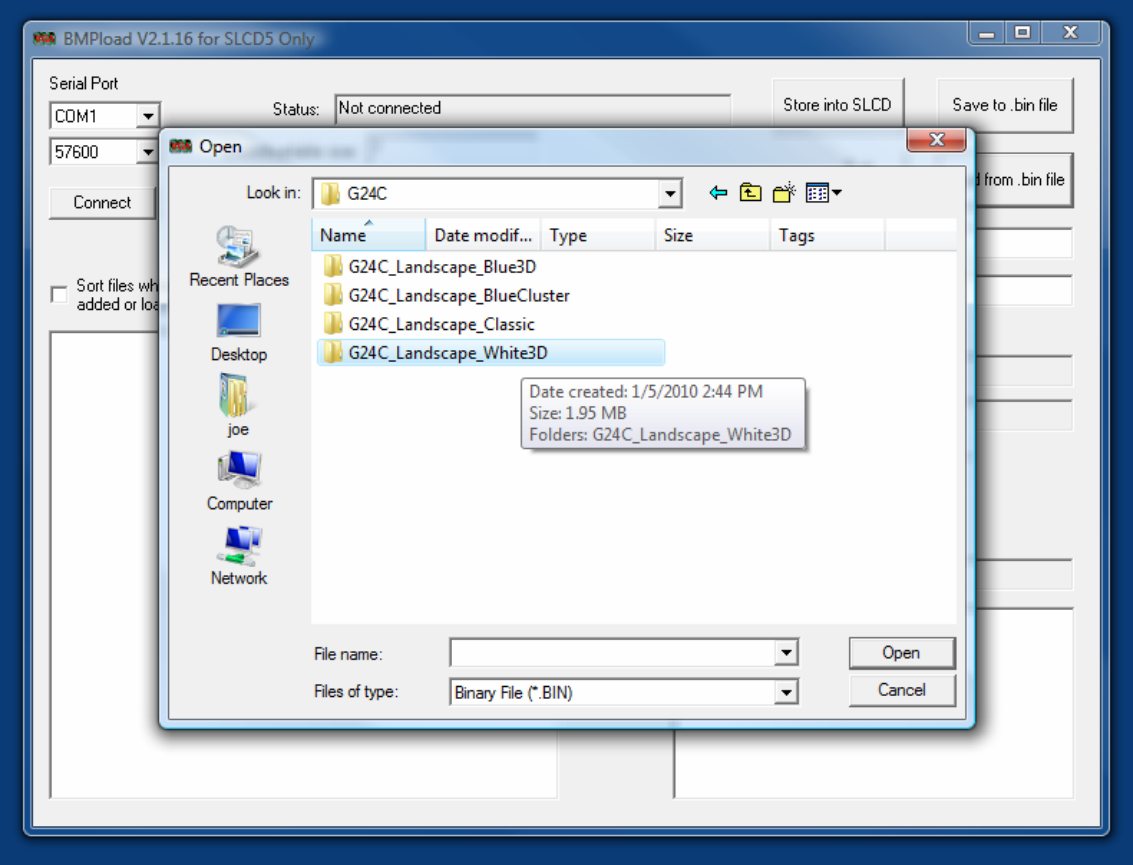

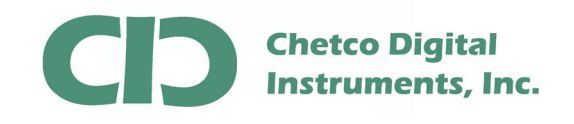

Be sure to select the correct file to match the display type. Also note there may be both Landscape and Portrait versions for each display type.

When choosing a Display Orientation (Landscape or Portrait) be sure to select the correct matching Theme file. Landscape Themes will not work with Portrait Firmware or Portrait Themes with Landscape Firmware.

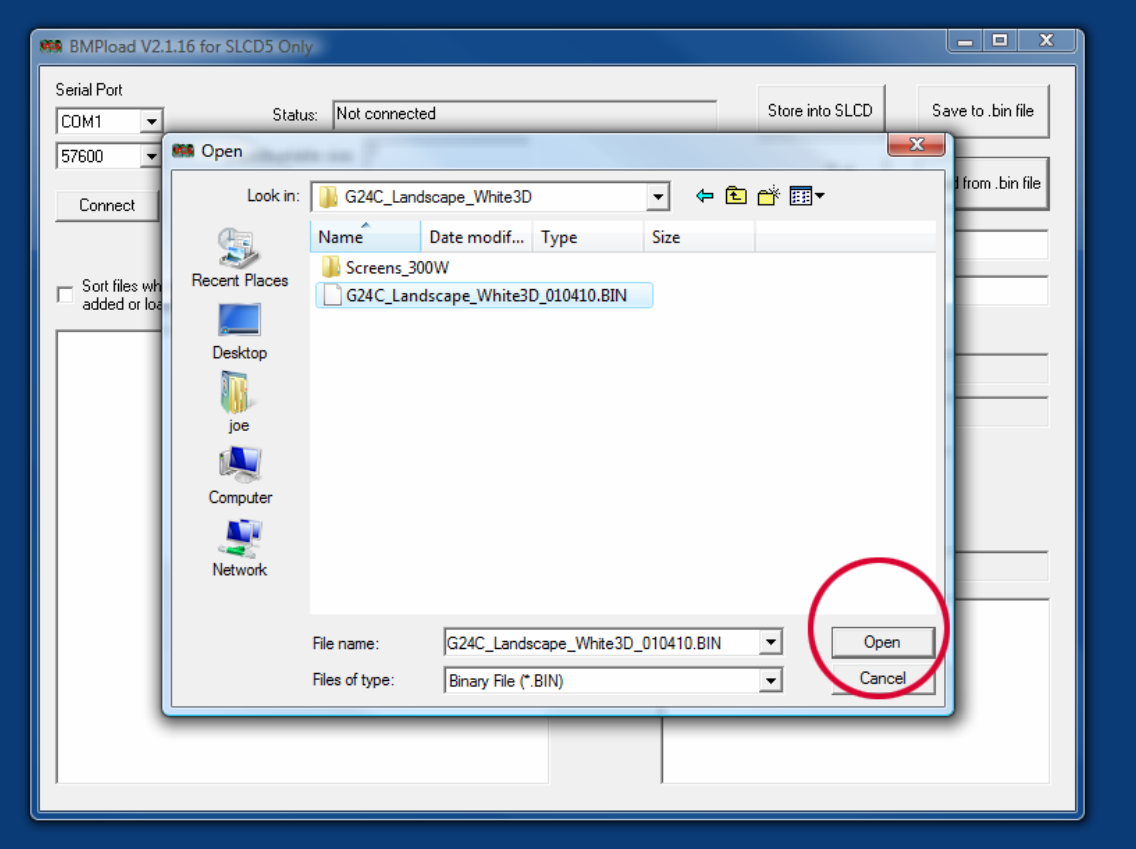

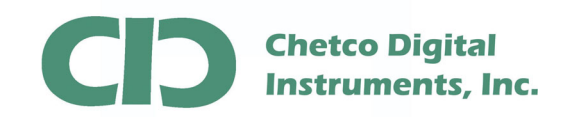

After choosing the correct file, select the "Store into SLCD" button to start loading the new file.

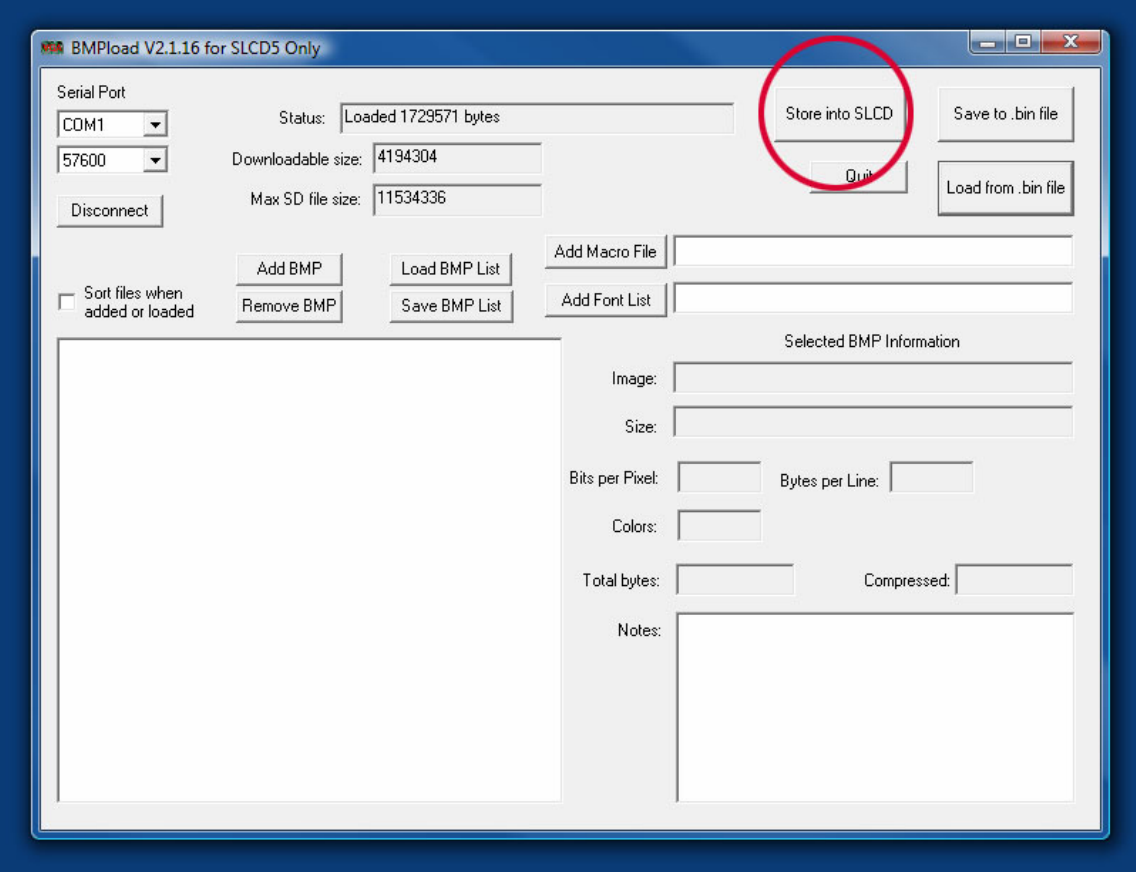

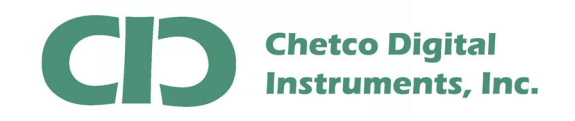

A status bar will show progress. This can take from 1 to 2 minutes depending on the system.

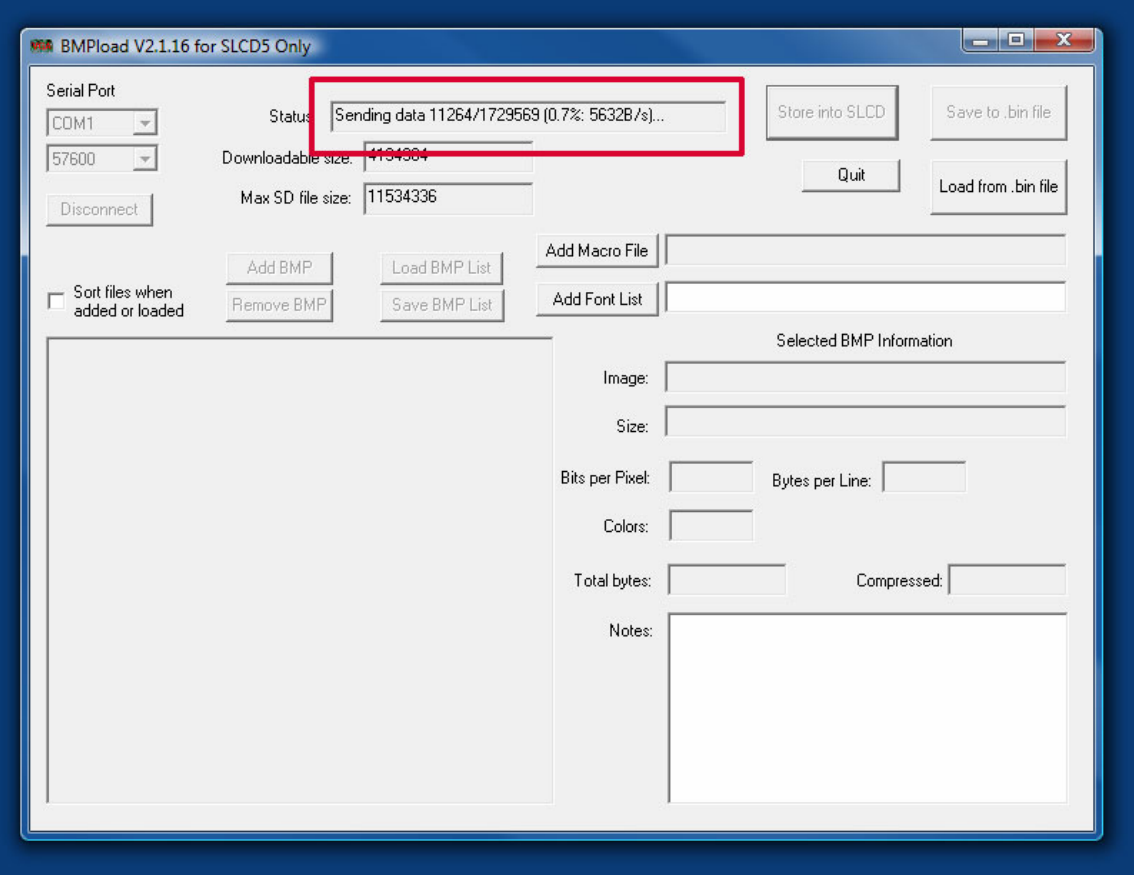

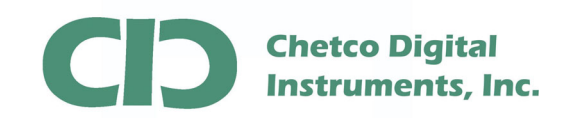

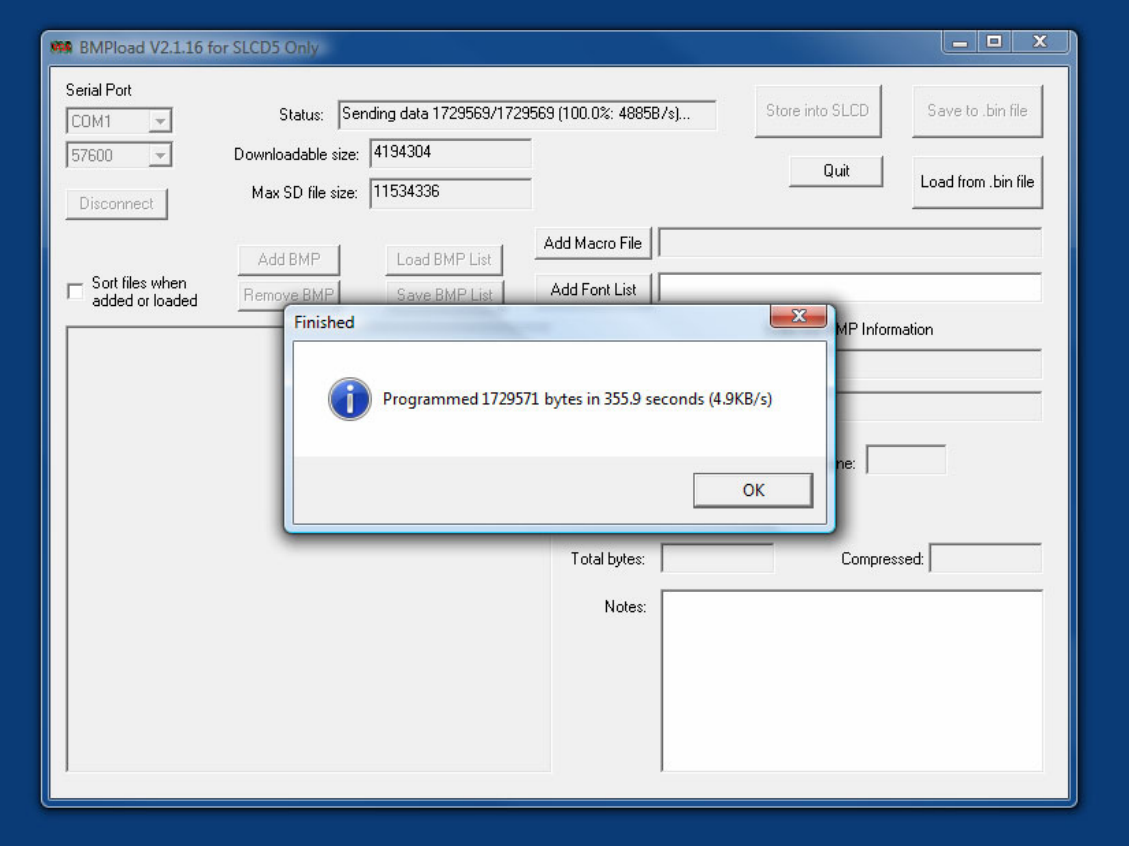

Once completed, a dialog will confirm the file was loaded

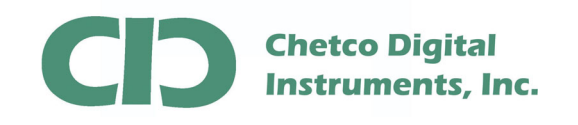

Quit the application by using the "Quit" button to be sure the file update is completed

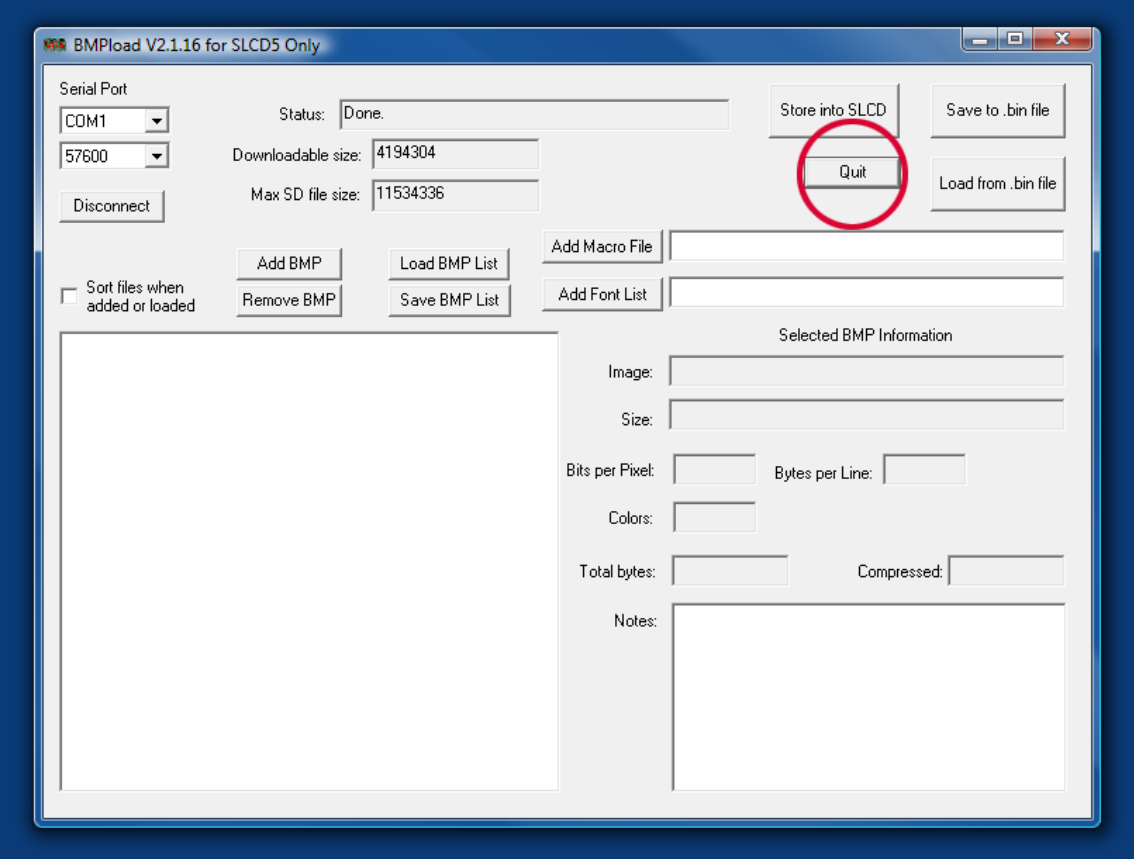

 At this point you may disconnect the Serial to USB cable from the display and cycle power to reset and initialize at the new Baud Rate of 57600.

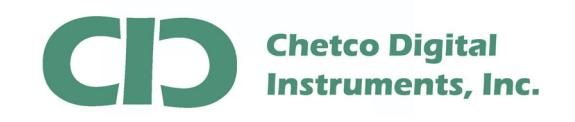

Connect your display back to the serial cable from the vGauge Remote Sensor. Since most vGauge color displays require separate power inputs, be sure to reconnect the power cable as well. If power is applied but serial data is not available (not attached to vGauge Remote Sensor unit) the Splash Screen will appear with the current revision number.

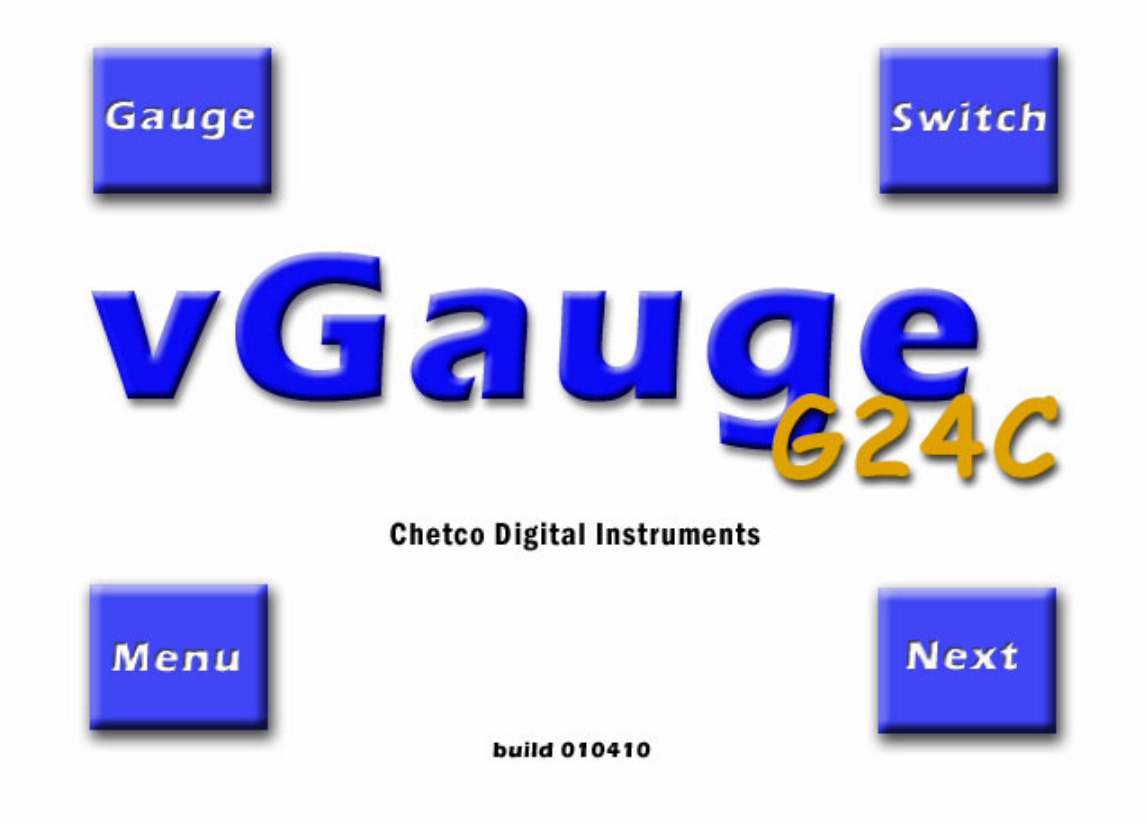

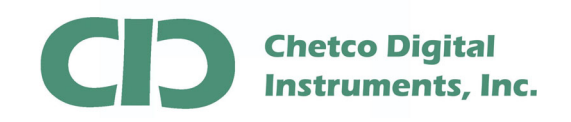

Otherwise if serial data is being received, the Display will immediately start showing gauges with the new Theme.

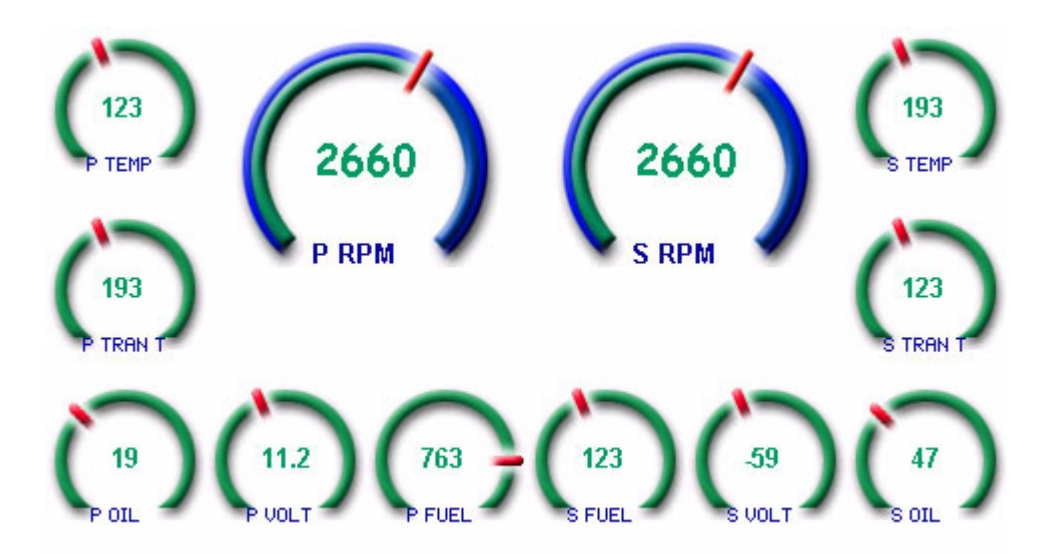

Only one theme file may be loaded at a time. Each theme may require reconfiguration of screen layouts as element sizes may change. Be sure to choose booth Firmware files and Theme files to match Display orientation.

Refer to the **vDash** Users manual on how to layout and design gauge screens using the new themes. Most Themes have several different graphic elements which can be placed and arranged on one of several instrumentation pages.

The most common problem in loading files is improper selection of Baud Rates when connecting to Displays. The normal Baud Rate is 57600. However after loading a Firmware file, the Baud rate will be reset to 115200 until a new Theme file is loaded. If a problem occurs in connecting, try the alternate Baud rate of 115200.